# **QUICK GUIDE – PERFORMANCE CHECK, FOKUS POST CONSTRUCTION**

# **Ziel:**

**Diese Kurzanleitung erklärt, wie Ertragsverluste auf Basis der erwarteten Produktion zeitschrittweise aus den individuellen Gondelwinddaten berechnet werden können. Aus der Fehlercodeanalyse<sup>1</sup> können die Verluste ermittelt werden.**

**Erklärt wird hier ein vereinfachtes Vorgehen auf Basis der Gondelwinddaten ohne Verwendung von Strömungs- bzw. Wakemodellen.**

# **Übersicht:**

- **1. Workflow**
- **2. Datenimport und -prüfung**
- **3. Fehlercode-Analyse & PARK-Berechnung**
- 4. **Performance-Check & Verlustanalyse**
- **5. Langzeitkorrigierte Ertragsberechnung und zukünftige Verluste**

# 1. WORKFLOW

Für die beschriebenen Berechnungen wird mindestens windPRO 3.3 benötigt, lizenziert mit den Modulen BASIS, METEO und PERFORMANCE CHECK.

Starten Sie PERFORMANCE CHECK aus dem Werkzeuge-Menü oder über den Shortcut.

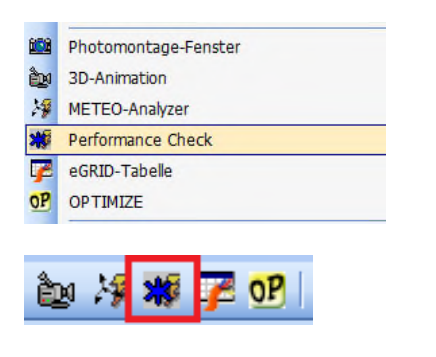

Der Ablauf ist wie folgt:

- Import der gemessenen Daten (Produktion, Winddaten, Status-/Fehlercodes) in die Existierenden WEA-Objekte.
- Import und Kombination der Fehlercodes aus den Log-Dateien in die Produktionsdaten, falls sie nicht Teil der SCADA-Daten sind.
- Durchführung der Verlustberechnung mit den individuellen WEA-Leistungskennlinien.
- Berechnung der Verluste durch Fehler aus der Differenz *AEP berechnet – gemessen* für die Zeitstempel mit Fehlercodes.
- Ermittlung der potenziellen Produktion bei 100% Verfügbarkeit und Export als monatliche Brutto-Produktion.
- Langzeitkorrektur der potenziellen Produktion und Vorhersage der zukünftigen Produktion mit anschließendem Bericht.

# 2. DATENIMPORT UND -PRÜFUNG

Der erste Schritt ist der Import der SCADA-Daten, die die Voraussetzung für unsere Berechnungen sind:

- Speichern Sie die SCADA-Daten als \*.txt-Dateien
- Erstellen Sie Existierende WEA-Objekte mit einem eindeutigen Namen (ID)
- Laden Sie die SCADA-Dateien in PERFORMANCE **CHECK**
- Erstellen Sie den Importfilter
- Ordnen Sie die Daten den WEA-Objekten zu
- Fügen Sie die Logdatei mit Fehlercodes hinzu

### **SCADA-Daten als txt-Dateien speichern**

SCADA-Daten, üblicherweise als 10-Min-Werte, müssen zur Nutzung in PERFORMANCE CHECK als txt-Datei vorliegen. Falls Sie die Daten z.B. im Excel-Format erhalten haben, müssen Sie sie als **Text (Tabstoppgetrennt) (\*.txt)** speichern. Alle Daten in einer Spalte

<sup>1</sup> Status- und Fehlercode werden hier gleichbedeutend verwendet

müssen dabei zur gleichen WEA gehören, d.h. Sie müssen eventuell die Daten entsprechend umformatieren. Das anschließende Einladen in PERFORMANCE CHECK ist recht flexibel. Die Daten können sowohl aus einzelnen als auch mehreren Dateien bestehen und eine Datei pro WEA oder auch alle WEA in einer Datei enthalten.

Die eindeutige Zuordnung der jeweiligen Daten zu einer spezifischen WEA über eine gemeinsame Kennung muss gewährleistet sein, z.B. in Dateinamen oder Spaltentiteln. Sind die Daten auf mehrere Dateien aufgeteilt, müssen diese ein einheitliches Format besitzen.

#### **Existierende WEA-Objekte anlegen (mit ID)**

Sie können die Existierende WEA-Obiekte \* entweder manuell platzieren oder die Positionen aus den Online-Daten (**Datenbanken | Online-Objektimport**) importieren. Alternativ können Sie Neue WEA-Objekte kopieren und als Existierende WEA einsetzen (über Rechtsklick **Objekte einfügen | Objekte vor dem Einfügen bearbeiten**).

Jedem WEA-Objekt muss ein eindeutiger Name als WEA-ID über Beschreibung oder Anwenderkennung zugewiesen werden.

# **Daten-Import aus Datei(en):**

Öffnen Sie eine neue PERFORMANCE CHECK-Session und wählen **Aus Rohdaten importieren**. Anschließend erscheint das aus dem METEO-Objekt bekannte Importfilterfenster mit einigen weiteren Optionen.

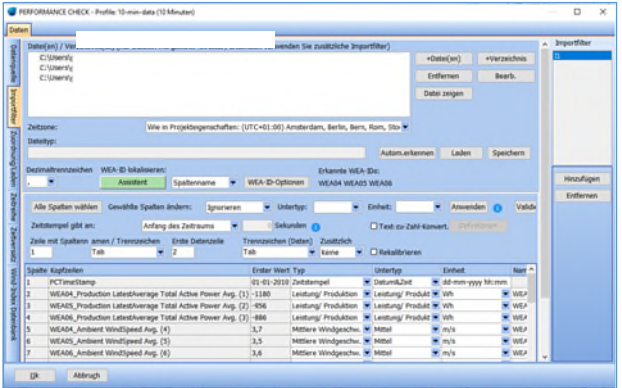

In diesem Beispiel werden drei Dateien verwendet, die Daten für mehrere WEA enthalten. Importiert werden soll:

- 1. Datum/Zeit (erforderlich)
- 2. Produktion/Leistung (erforderlich)
- 3. Windgeschwindigkeit (erforderlich für das hier beschriebene Vorgehen)

Für weitere Detailanalysen können auch zusätzliche Signale hinzugefügt werden, wie:

 Windrichtung, Temperatur, Fehlercode, RPM, Pitchwinkel.

Legen Sie stets fest, ob der Zeitstempel der SCADA-Daten den Beginn oder das Ende des Mittelungszeitraums markiert, um eine korrekte Zuordnung der Fehlercodes oder anderer Signale in windPRO sicher zu stellen. Hilfestellung bei der Lokalisation der WEA-ID bietet der WEA-ID-Assistent, siehe auch Wiki.

Der nächste Schritt ist **Zuordnung/Laden**.

Nach dem Datenimport müssen diese den richtigen WEA-Objekten zugeordnet werden.

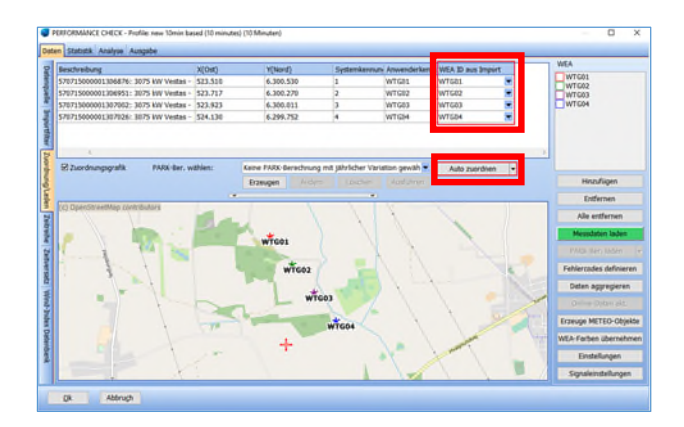

Im Bild oben wurden die Existierende-WEA-Objekte ausgewählt und die SCADA-Daten, wie im Importfilter definiert, über **Auto zuordnen** automatisch den Objekten zugeordnet. Falls das automatische Zuordnen nicht korrekt funktioniert (z.B. durch abweichende Namen in Datei und WEA-Objekt), kann eine manuelle Definition über die Dropdown-Menüs erfolgen.

Nach der korrekten Zuordnung klicken Sie Messdaten laden und die Daten werden in die WEA-Objekte importiert.

### **Erste Datenprüfung:**

Wechseln Sie auf das Register **Zeitreihe** (Vertikal, linker Rand) und prüfen, ob die Daten korrekt eingelesen wurden.

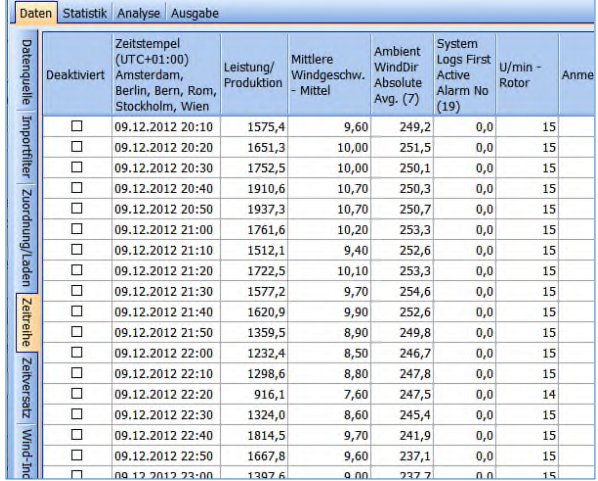

Sortieren Sie z.B. einmal nach Leistung und prüfen, ob die maximale Leistung (kW) den erwarteten Wert hat. Wenn diese um Faktor 6 falsch ist, prüfen Sie, ob im Importfilter kW oder kWh angegeben sind, bei Faktor 1000 könnte es sich um falsche Eingabe von Wh bzw. kWh handeln. Passen Sie bei Bedarf die Einheit im Importfilter an und laden Sie die Daten erneut. Datenspitzen können manchmal beim Zurücksetzen des WEA-PCs entstehen, diese Daten sollten gelöscht werden.

#### Wechseln Sie zum Register **Statistik | Verfügbarkeit**:

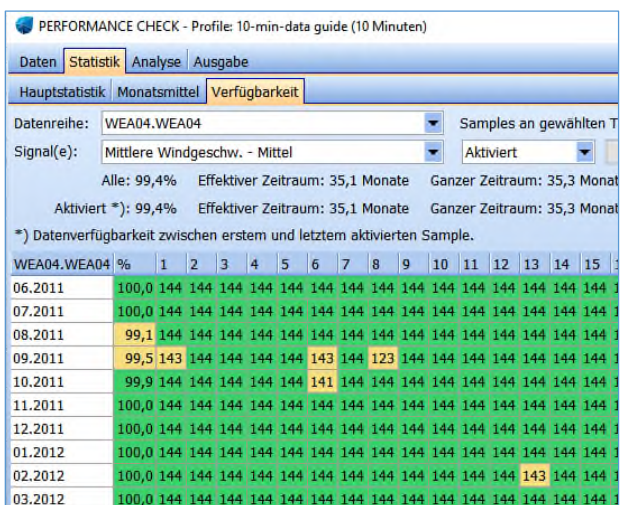

Die Verfügbarkeit der Daten im Messzeitraum ist hier übersichtlich dargestellt. Fehlende oder nicht geladene Daten, z.B. durch Veränderungen der Datenstruktur

innerhalb des Messzeitraums können so schnell entdeckt werden.

Wechseln Sie auf das Register **Analyse | Zeitreihe**, um weitere Prüfungen vorzunehmen:

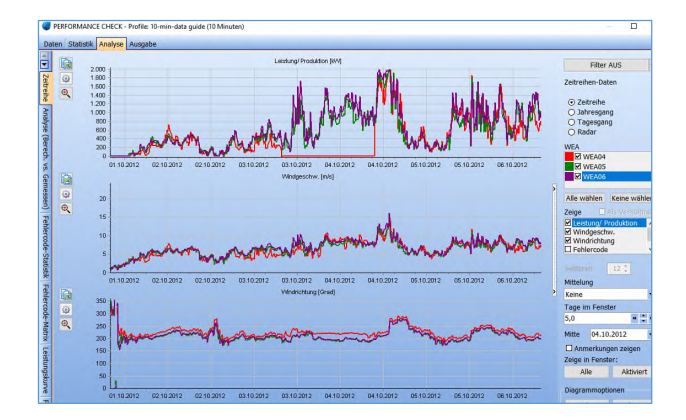

Offensichtlich fehlerhafte Daten sollten hier deaktiviert werden.

Es wird hier von einer konsistenten Gondelwindmessung ausgegangen. Sprünge durch Anemometertausch oder veränderte Korrekturformeln sollten in den SCADA-Daten korrigiert und erneut eingeladen werden. Vor dem Hinzufügen der Fehlercodes sollten auch die Daten entfernt werden, die eine Vereisung des Anemometers zeigen (Windgeschwindigkeit von 0 oder einem festen Wert über einen längeren Zeitraum). Anschließend kann die Kombination mit Fehlercodes und die Verlustberechnung durchgeführt werden.

#### **Import der Fehlercodes**

Wechseln Sie zurück auf das Register **Daten | Zuordnung/Laden** und wählen Sie Fehlercodes definieren .

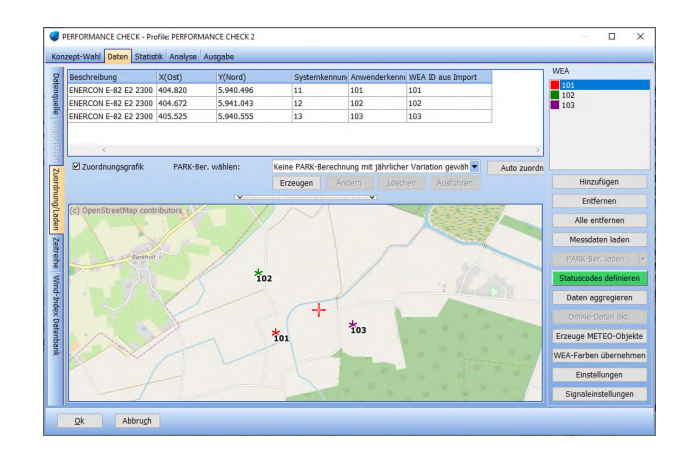

Sie gelangen anschließend zur Konzeptwahl, hier geben Sie an, wo sich die Fehlercodes befinden. Sind die Fehlercodes bereits in den geladenen 10-min SCADA-Daten enthalten, wählen Sie:

⊙ Fehlercodes in Zeitreihe

Sind die Fehlercodes in einer eigenen Datei gespeichert, wählen Sie:

⊙ Separate Fehlercode-Datei(en)

Als dritte Möglichkeit könnte es sein, dass Ihnen keine Fehlercodes vorliegen. Wenn Sie diese Auswahl treffen können Sie selbst Regeln zur Vergabe von Fehlercodes generieren.

Im Folgenden wird die zweite Möglichkeit verwendet und eine externe Fehlercode-Datei zu den geladenen Produktionsdaten hinzugefügt.

#### **Import-Einstellungen**

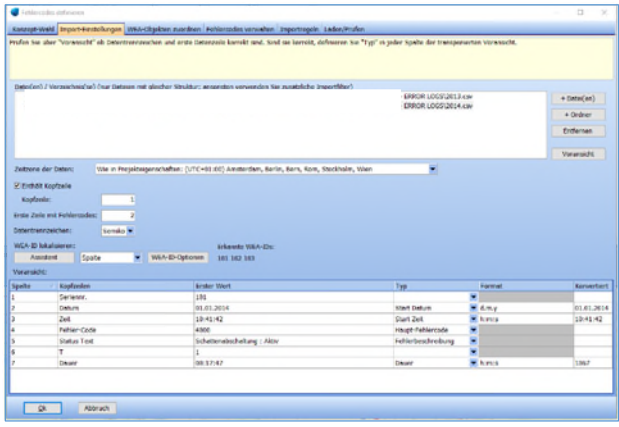

Die Fehler- / Status-Logs sind separate Dateien, die alle Betriebszustände der WEAs protokollieren.

Im Unterschied zu den Produktionsdaten, die in regelmäßigen 10-min-Zeitschritten vorliegen, werden diese Logs üblicherweise im Format "von – bis" oder "von + Dauer" gespeichert. Verschiedene WEA-Hersteller haben besondere Ausgabeformate der Fehlercode-Daten, daher müssen sie zuerst in \*.txt- oder \*.csv-Format konvertiert werden. Dabei sollten Sie immer sicherstellen, dass eine WEA-ID zur richtigen Zuordnung zu den WEA-Objekten existiert. Es können zwei Spalten mit Fehlersignalen eingelesen werden (Hauptfehlercode und Sekundärer Fehlercode), dabei müssen diese als Zahlen vorliegen. "Text"-Fehlercodes werden derzeit nicht unterstützt.

Unter **WEA-Objekten zuordnen** werden die WEA-IDs aus der Datei den bereits eingeladenen Produktionsdaten zugeordnet.

Unter **Fehlercodes verwalten** kann aus den Fehlercode-Dateien eine Liste der vorkommenden Fehlercodes extrahiert werden und diese Kategorien zugeordnet werden. Zur Erstellung von Listen und Kategorisierung existieren weitere Möglichkeiten, die hier nicht vertieft werden.

Beachten Sie die Information **bei Multiplikator.** 

Erstellen Sie die Fehlercodeliste mit **Fehlercodekonverter laden| Aus Fehlercode-Datei(en):**

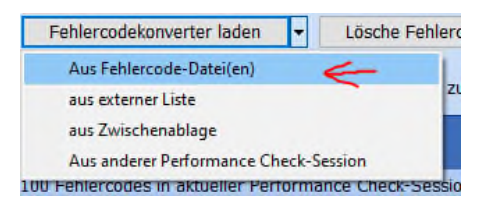

Die Tabelle der Fehlercodes wird generiert:

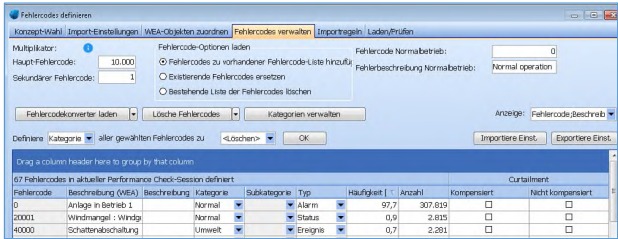

In der Spalte **Kategorie** können Sie einem Fehlercode eine Kategorie zuweisen. Es existiert eine Liste von vordefinierten Kategorien, diese können Sie aber nach Belieben erweitern (**Kategorien verwalten**).

**Curtailment:** Wenn eine WEA Betriebseinschränkungen hat, z.B. aufgrund von Schattenwurf- oder Fledermausabschaltung, sind dies Verluste, die schon vorab bei der Ertragsprognose des Windparks beachtet wurden. Über die Markierung hier ist eine gesonderte Betrachtung möglich.

Kompensiert wird Curtailment üblicherweise, wenn aufgrund von mangelnder Netzkapazität oder anderer Probleme keine Einspeisung stattfinden kann und dieser Ausfall vergütet wird. Dies wird als Sonderereignis behandelt, nicht als echter Verlust. Für eine sinnvolle Projektbewertung sollte dies der gemessenen Produktion hinzugefügt werden.

#### **Importregeln**

Da die Fehlercodes üblicherweise im Format "von - bis" oder "von + Dauer" gespeichert werden, kann es vorkommen, dass in einem 10-min-Produktionszeitschritt mehrere Fehlermeldungen auftreten. Auf dem Register Importregeln können Sie festlegen, wie damit umgegangen werden soll.

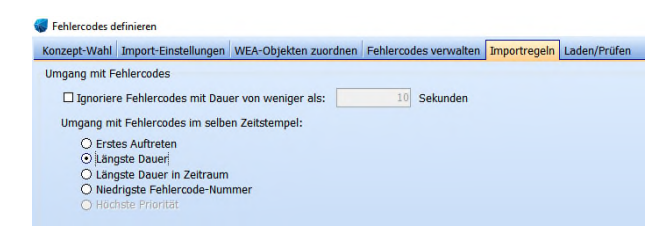

#### **Laden/Prüfen**

Klick auf die Schaltfläche **Laden** wertet die Fehlercode-Dateien aus, erstellt pro WEA eine Fehler-Zeitreihe und zeigt die Fehlerhäufigkeiten an. Beachten Sie, dass es hier am linken Rand zwei Register gibt:

#### **WEA-Zeitreihe:**

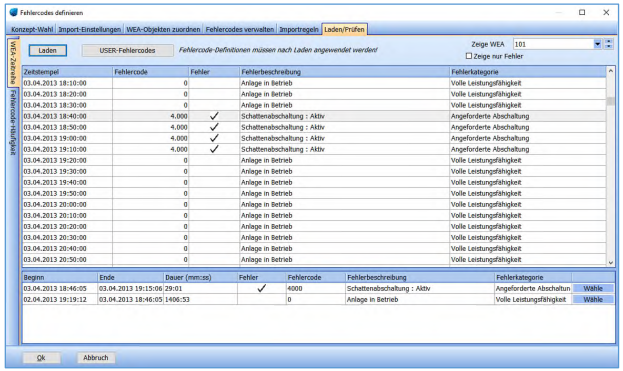

#### **Fehlercode-Häufigkeit:**

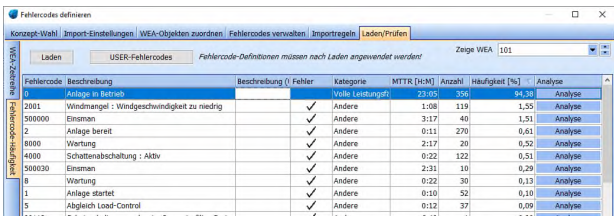

Hier können weitere Import-Einstellungen vorgenommen werden: Über den Knopf **Analyse** in jeder Zeile wird eine Grafik der Leistung und Windgeschwindigkeit für alle Zeitstempel mit diesem Fehlercode gezeigt.

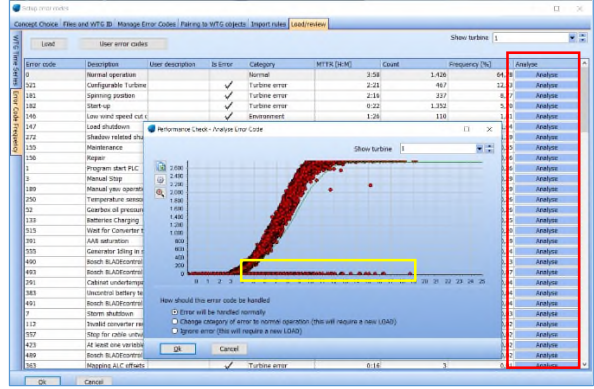

In diesem Beispiel wird normaler Betrieb mit Fehlercode 0 definiert. Leider werden nicht alle Stillstände der WEA durch die Fehlercode-Logs des Herstellers erfasst. Diese Zeitstempel können im **Analyse**-Fenster angepasst werden. Falls der spezifische Fehlercode keine Relevanz für den Betriebszustand der WEA hat, können Sie **Fehler ignorieren** wählen. Beim erneuten Laden der Daten wird dieser dann ignoriert. Sinnvoll ist dies, wenn ein Fehlercode, der eigentlich normalem Betrieb entspricht, einen echten Alarm "verdeckt".

Das obige Beispiel zeigt Normalbetrieb, aber es gibt diverse Zeitstempel bei hohen Windgeschwindigkeiten ohne Produktion und ohne Fehlercodes. Diese können über die **USER-Fehlercodes** besser eingeordnet werden.

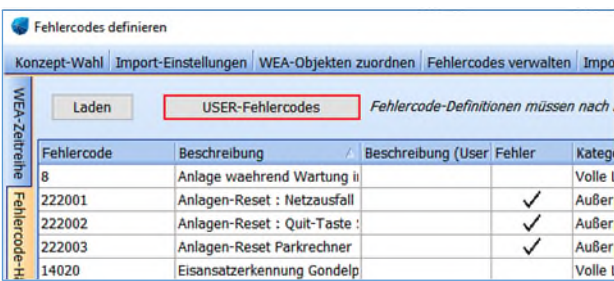

Hier kann den Zeitstempeln ohne oder mit suboptimaler Produktion ein neuer Fehlercode zugeordnet werden, um die mögliche Produktion bei 100% Verfügbarkeit ermitteln zu können. Drei mögliche Filter können hier verwendet werden:

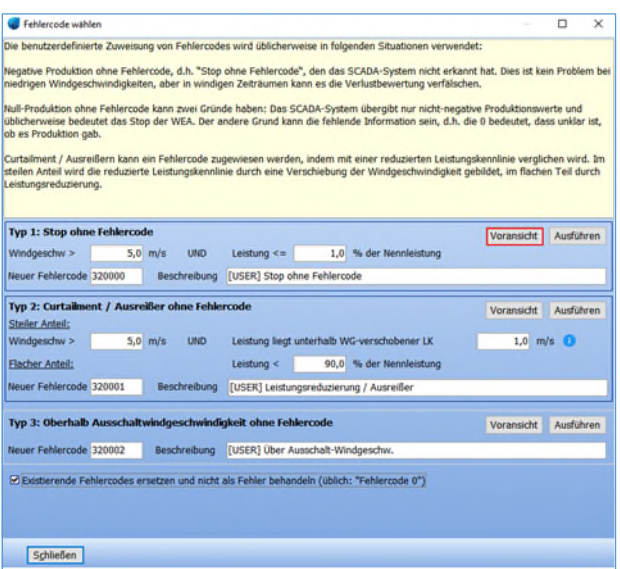

Um schwache Performance mit einem Fehlercode zu kennzeichnen, können Sie das Signal umbenennen und den ursprünglichen Code sowie die Filtereinstellung anpassen. Über die **Voransicht** können Sie die Auswirkung der neuen Einstellungen grafisch überprüfen:

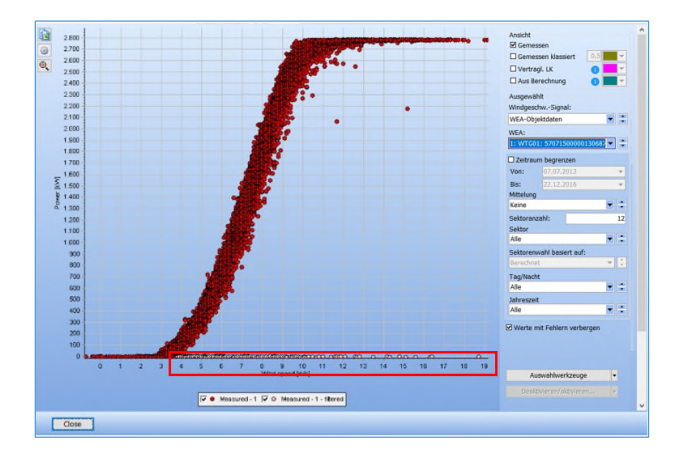

Alle rosa markierten Datenpunkte bekommen einen neuen Fehlercode, hier für "Stopp ohne Fehlercode". Nach Abschluss der einzelnen Einstellungen gehen Sie jeweils auf **Ausführen** und verlassen das Fenster am Ende mit **Schließen**.

### 3. FEHLERCODE-AN ALYSE & PARK-BERECHNUNG

Nach dem ersten Screening und der Kombination der Produktionsdaten mit den Fehlercodes, können Sie mit der Verlustberechnung beginnen. Dafür gehen Sie zurück auf das Register **Zuordnung|Laden**:

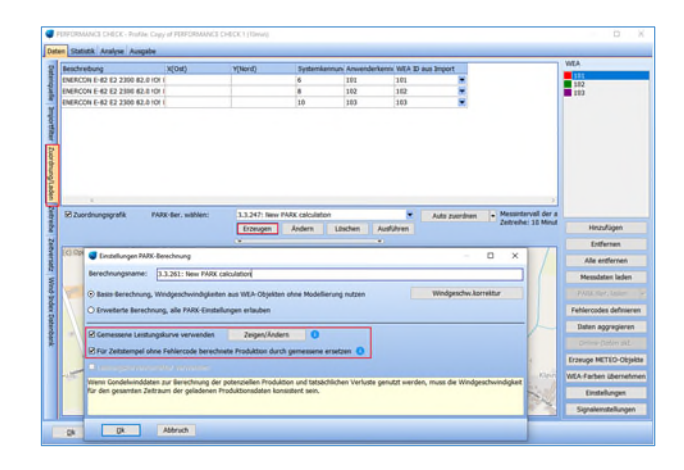

Über **Erzeugen** können Sie direkt hier eine neue, vereinfachte PARK-Berechnung erstellen. Den allgemeinen Empfehlungen für Post-Construction-Analysen folgend, setzen Sie die Haken bei **Gemessene Leistungskurve verwenden** und **Für Zeitstempel ohne Fehlercode berechnete Produktion durch gemessene ersetzen**. Jede der geladenen WEA nutzt nun die tatsächlich gemessene Produktion, wenn sie sich im Normalbetrieb befindet.

Für die Berechnung der Produktion, die zu Ausfallszeiten hätte produziert werden können, wird die aus den Betriebsdaten ermittelte, klassierte Leistungskennlinie der WEA genutzt.

Über **Zeigen/Ändern** gelangen Sie auf die Ansicht der Leistungskennlinie und sehen Produktionen des Normalbetriebs (ohne Fehlercode).

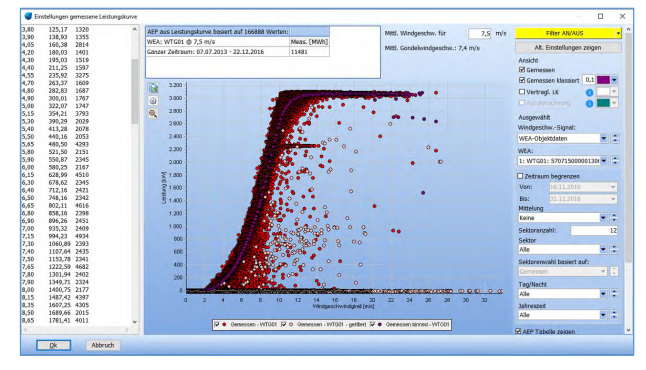

Mit den Optionen auf der rechten Seite des Fensters können Sie die klassierte Leistungskennlinie aus den gemessenen SCADA-Daten für alle Zeitstempel ohne Fehlercodes anzeigen lassen.

# $\rightarrow$  OK  $\rightarrow$  OK

Klicken Sie auf die gelbe **Ausführen-Schaltfläche**. Dadurch wird nun die Produktion für den Fall

# **Quick Guide – Performance Check, Fokus Post Construction**

berechnet, dass die WEA 100% der Zeit fehlerfrei gelaufen wäre. Die Produktionen der Zeitstempel ohne Fehler werden dafür unangetastet übernommen, nur Zeitstempel, bei denen ein Fehlerereignis auftrat, werden auf Basis der gemessenen Leistungskennlinie nachberechnet und ergänzt.

### 4. PERFORMAN CE CHECK & VERLUSTAN ALYSE

Mit der vereinfachten PARK-Berechnung ist es nun möglich, die Performance und Verluste der WEA oder des Windparks zu analysieren.

Für alle Zeitstempel mit Fehlereignissen liegt nun die berechnete Produktion vor, alle im Normalbetrieb behalten die gemessene Produktion. Die Verluste ergeben sich aus der Differenz zwischen der berechneten "potenziellen" Produktion und der gemessenen Produktion eines jeden Zeitstempels mit mangelnder Performance oder Stillstand.

*NB: Das Gondelanemometer ist kein Präzisionsmessgerät und die Umströmung der Gondel beeinflusst die Messung, aber die gemessene Leistung ist die tatsächliche Leistung. Da die Verluste normalerweise in einem Bereich von 1%-5% liegen, sind Unsicherheiten bei der Berechnung der Verluste akzeptabel.*

Die Summe der gemessenen Produktion aus den SCADA-Daten und der berechneten potenziellen Produktion ergibt die Produktion, die die WEA bei 100% Verfügbarkeit gehabt hätte.

#### **Verlustanalyse**

Wechseln Sie am oberen Rand des Fensters auf das Register **Analyse**. Wählen Sie am linken Rand das Register **Fehlercode-Matrix**.

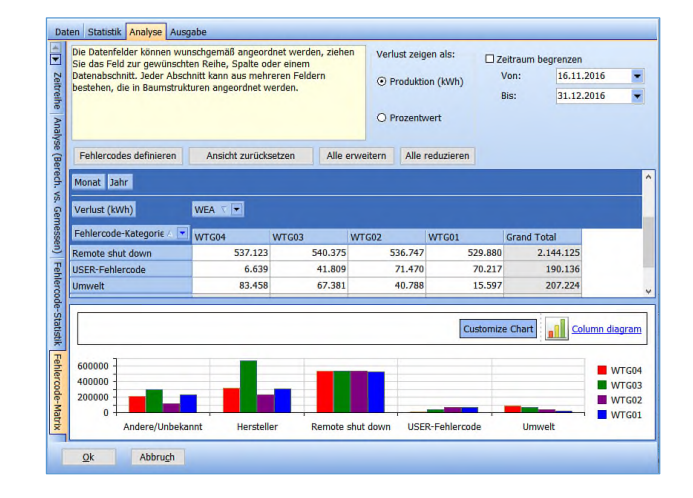

Das Layout kann angepasst / sortiert werden nach Monat, WEA und Kategorie. Über das Ziehen der Filterbuttons, sind verschiedene Ansichts-Kombinationen möglich.

Die prozentualen Verluste können z.B. pro WEA unterteilt in Verlustkategorien für einen bestimmten Zeitraum dargestellt werden:

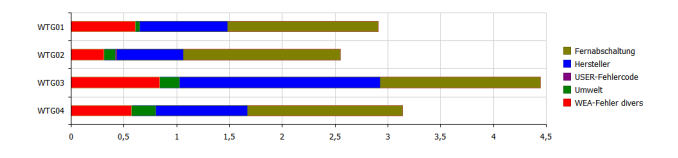

In diesem Beispiel ist "Fernabschaltung" ein kompensiertes Curtailment und daher kein echter Verlust. Wenn diese Kategorie ausgehakt wird, werden nur die tatsächlichen Verluste gezeigt.

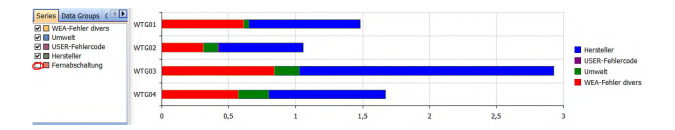

Mit zunehmender Länge des Datenzeitraums können zuverlässigere Ergebnisse der potenziellen Produktion erwartet werden. In den ersten Monaten nach Inbetriebnahme der WEA gibt es häufig noch Fehler, die im Laufe des Betriebs behoben werden. Um realistische Werte für eine Ertragsprognose zu erhalten, sollte besser ein späterer Zeitraum betrachtet werden.

# **Quick Guide – Performance Check, Fokus Post Construction**

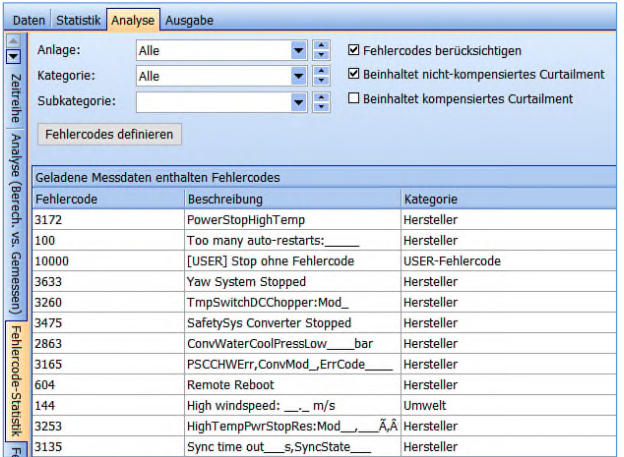

Auf dem Vertikal-Register **Fehlercode-Statistik** finden Sie die Details der einzelnen Fehlercodes, wie die entgangene Produktion, die mittlere Zeit zwischen den Fehlern (MTBF) und die mittlere Zeit der Fehlerbehebung/Reparatur (MTTR) sowie die Häufigkeit der Fehler im betrachteten Zeitraum.

So können Sie weiter analysieren, welches die häufigsten und teuersten Fehler sind.

#### **Monatliche Brutto-Produktion**

Im nächsten Schritt generieren Sie die monatliche Brutto-Produktion, um dann über die Langzeitkorrektur die potenzielle Produktion der WEA ermitteln zu können.

Wechseln Sie hierfür auf das Register **Ausgabe** am oberen Rand:

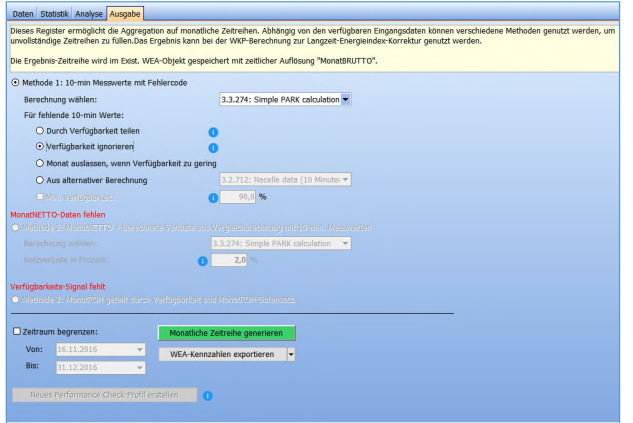

Hier klicken Sie auf die grüne Schaltfläche **Monatliche Zeitreihe generieren,** die eine monatliche Produktionszeitreihe mit 100% Verfügbarkeit erstellt. Anschließend klicken Sie auf die nun aktive unterste Schaltfläche **Neues Performance Check-Profil erstellen**.

Automatisch wird dadurch ein Performance Check-Profil mit den monatlichen Daten angelegt, in dem Sie mit Hilfe von Langzeitwinddaten, wie z.B. den EmdWrf-Mesoskalendaten oder eigenen Windindizes, eine Langzeitkorrektur der Produktionsdaten vornehmen

Bevor Sie die Daten exportieren, sollten Sie allerdings die Verfügbarkeit Ihrer 10-min-SCADA-Daten prüfen.

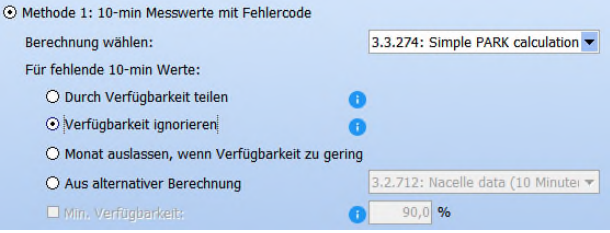

**Durch Verfügbarkeit teilen**: Hier wird angenommen, das sich die WEA in Zeiten ohne Daten "normal" verhalten, also mit durchschnittlicher Produktion laufen. Die fehlenden Zeiträume werden einfach über die prozentuale Verfügbarkeit auf 100% hochskaliert.

**Verfügbarkeit ignorieren**: Wählen Sie diese Einstellung, wenn Ihre Datenverfügbarkeit bei >99% liegt. Die Daten werden unverändert exportiert.

**Monat auslassen, wenn Verfügbarkeit zu gering**: Dies kann eine Alternative sein, wenn die Daten zeitweise sehr unvollständig sind. Beachten Sie, dass die Langzeitkorrektur dadurch ggf. einen saisonalen Bias erhalten kann.

**Aus alternativer Berechnung**: Ermöglicht die Nutzung einer vorher berechneten PARK-Berechnung.

Um die Verluste und wichtigsten Daten aus der aktuellen Session zu extrahieren, können diese über **WEA-Kennzahlen exportieren** in Zwischenablage oder eine Datei abgelegt werden.

Wenn Sie nun unten links die Schaltfläche **OK** klicken, werden die Einstellungen und Filter gespeichert und Sie verlassen das aktuelle Performance Check-Profil.

# 5. LAN GZEITKORRIGIERTE ERTRAGS-BERECHNUNG UND ZUKÜNFTIGE VERLUSTE

Nun öffnen Sie das automatisch neu erstellte Performance Check-Profil mit der Auflösung **1 Monat BRUTTO**.

Dies ist ein Duplikat des vorher bearbeiteten 10 min-Profils mit den darin betrachteten Existierenden WEA, aber nun mit *monatlichen* Produktionsdaten.

Wir starten unter Horizontalregister **Daten** auf dem vertikalen Register **Wind-Index Datenbank**. Hier können Sie eine Langzeit-Winddatenzeitreihe aus einem METEO-Objekt hinzufügen:

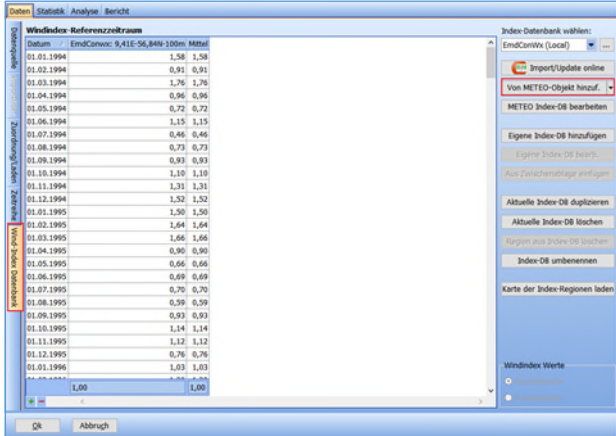

Diese muss in einen monatlichen Wind-Energie-Index konvertiert werden.

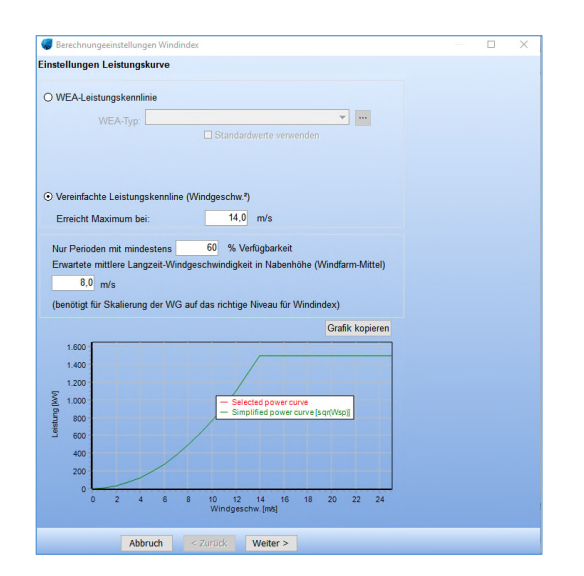

Dazu benötigen wir eine WEA-Leistungskennlinie, idealerweise wählen Sie die des zu analysierenden WEA-Typen, alternativ kann eine vereinfachte generische Leistungskennlinie verwendet werden. Anschließend geben Sie repräsentative mittlere Langzeit-Windgeschwindigkeit des Standorts ein und klicken **Weiter.**

Die Langzeitreihe sollte auf volle Jahre begrenzt werden, um den Einfluss jahreszeitlicher Schwankungen zu vermeiden. Die einfachste Möglichkeit zur Einstellung des Referenzzeitraums ist dabei die Auswahl **Letzte** □ **Jahre**:

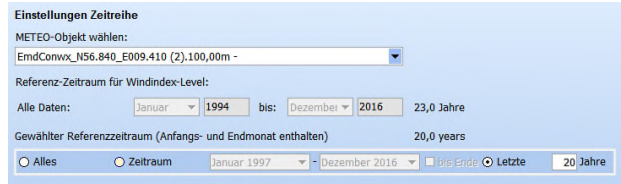

Hier können mehrere Langzeit-Datensätze verwendet werden, um z.B. Trends zu erkennen.

Nachdem die beste Referenz-Zeitreihe gefunden und geladen wurde, gehen Sie auf das horizontale Register **Analyse** und anschließend auf das vertikale **Windindex WKP**. Hier wurde die potenzielle Produktion ermittelt, repräsentativ für die zukünftige mittlere Produktion von 20 Jahren.

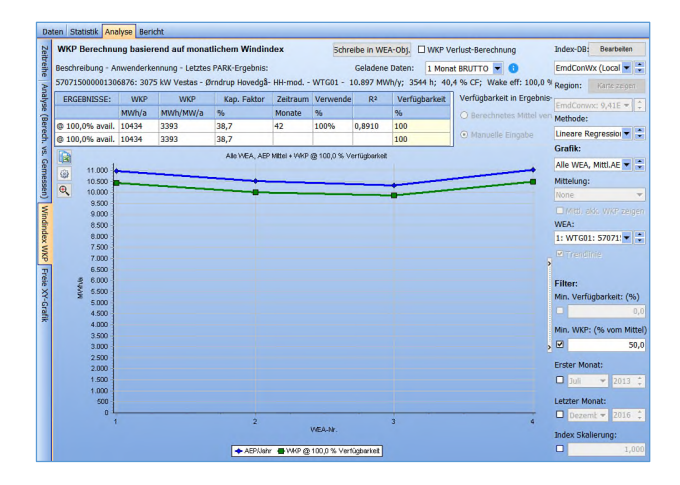

Sie können verschiedene Energie-Indizes aus den vorher geladenen Daten anzeigen lassen.

#### **Bericht und zukünftige Verluste**

Im Bericht werden die Index-Korrelationen sowie die Annahmen für zukünftige Verluste dokumentiert. Letztere werden aus den bisherigen Verlusten der SCADA-Daten-Analyse übernommen. Über das Dropdown-Menü bei **Kategorie** können diese Annahmen für alle WEA gleichzeitig verändert, in der Tabelle einzeln eingegeben werden

# **Quick Guide – Performance Check, Fokus Post Construction**

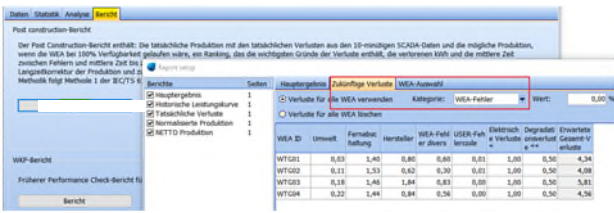

*NB: Zwei weitere zukünftige Verluste können und sollten hier berücksichtigt werden: Elektrische Verluste werden durch die Performance Check-Analyse nicht erfasst, als Standard wird hier 1% Verlust angenommen. 0,5% werden als Degradationsverlust erwartet. Diese Werte können Sie direkt in der Tabelle anpassen.*

Der Bericht schafft die übersichtliche Verbindung von den berechneten Verlusten zur potenziellen Produktion und damit über die zukünftigen Verluste zur Netto-Produktion, also dem erwarteten zukünftigen Ertrag der analysierten WEA.